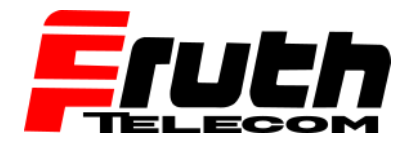

## **Wie setze ich ein PRO 8475 zurück?**

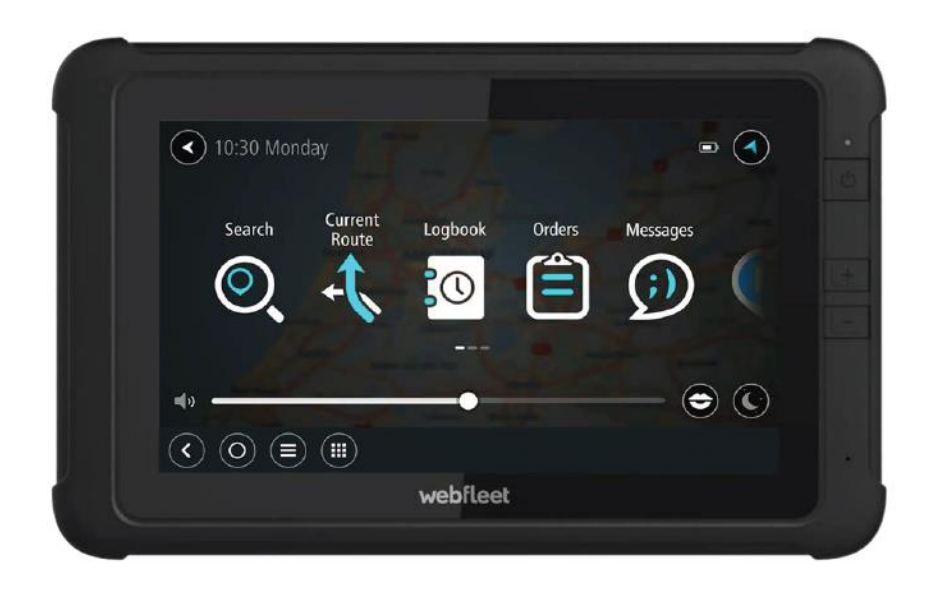

Das TomTom PRO 8475 ist mehr als nur ein Navigationsgerät. Es ist vielmehr ein Tablet mit einer vorinstallierten Navigations-App. Gegebenenfalls kann die Navigations-App auf die Werkseinstellungen zurückgesetzt werden, ohne dass andere Apps oder Einstellungen auf dem Gerät gelöscht werden.

So kann das Gerät bei Bedarf mit einem anderen WEBFLEET LINK in einem anderen WEBFLEET-Zugang verknüpft werden. Weitere mögliche Gründe zum Zurücksetzen der Navigations-App auf die Werkseinstellungen:

- Probleme bei der Bluetooth-Kopplung mit einem kompatiblen WEBFLEET LINK
- Löschen der persönlichen App-Einstellungen (z. B. Erscheinungsbild, bevorzugte Orte, Routen und Protokoll)

**Hinweis:** Wenn ein PRO 8475 mit einem anderen LINK im selben WEBFLEET-Zugang verknüpft werden muss, muss die Navigations-App nicht auf die Werkseinstellungen zurückgesetzt werden.

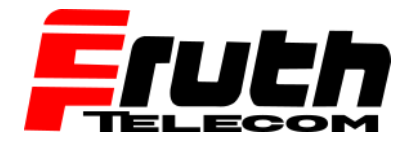

So setzen Sie die Navigations-App auf die Werkseinstellungen zurück:

**1.** Schalten Sie das Gerät ein, indem Sie die Ein-/Aus-Taste 3 bis 5 Sekunden lang gedrückt halten.

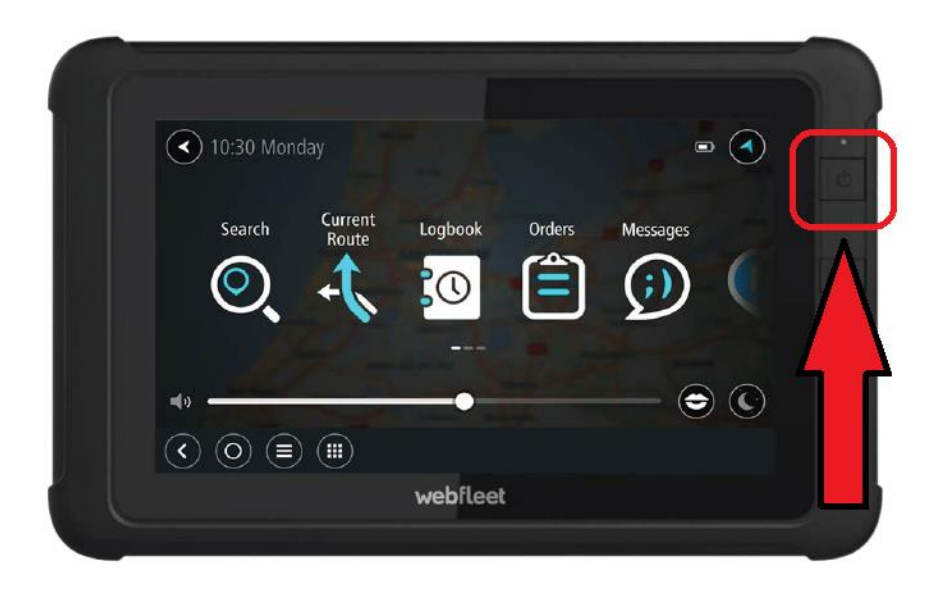

**2.** Tippen Sie auf "Home" (das Kreissymbol) unten links.

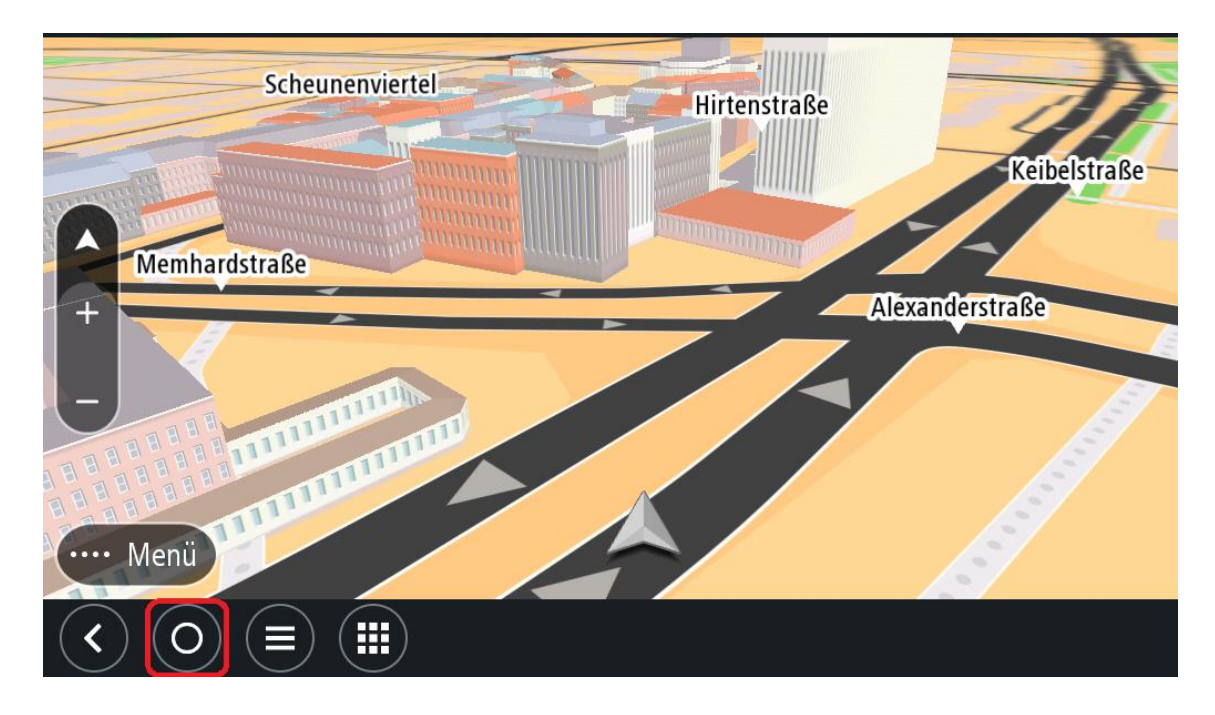

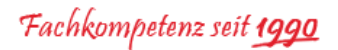

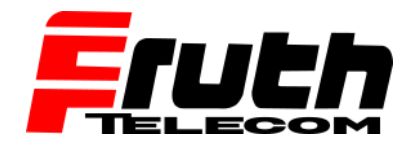

3. Wählen Sie "Alle Apps".

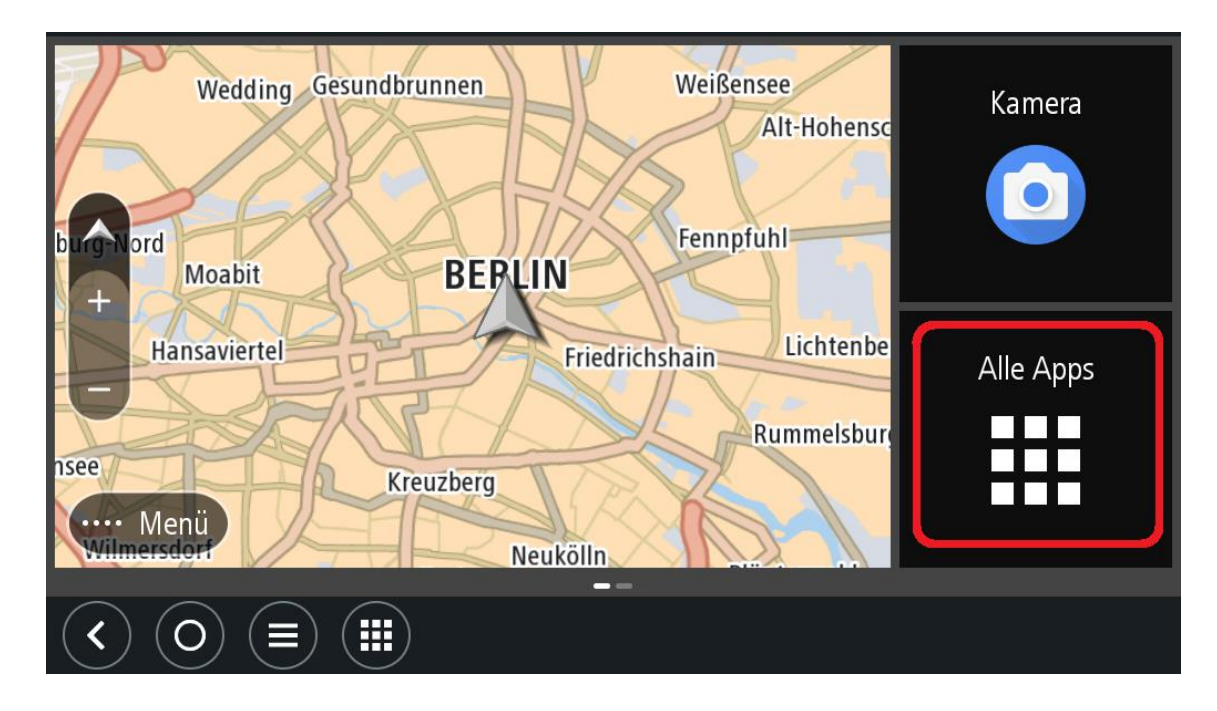

4. Wählen Sie "Einstellungen".

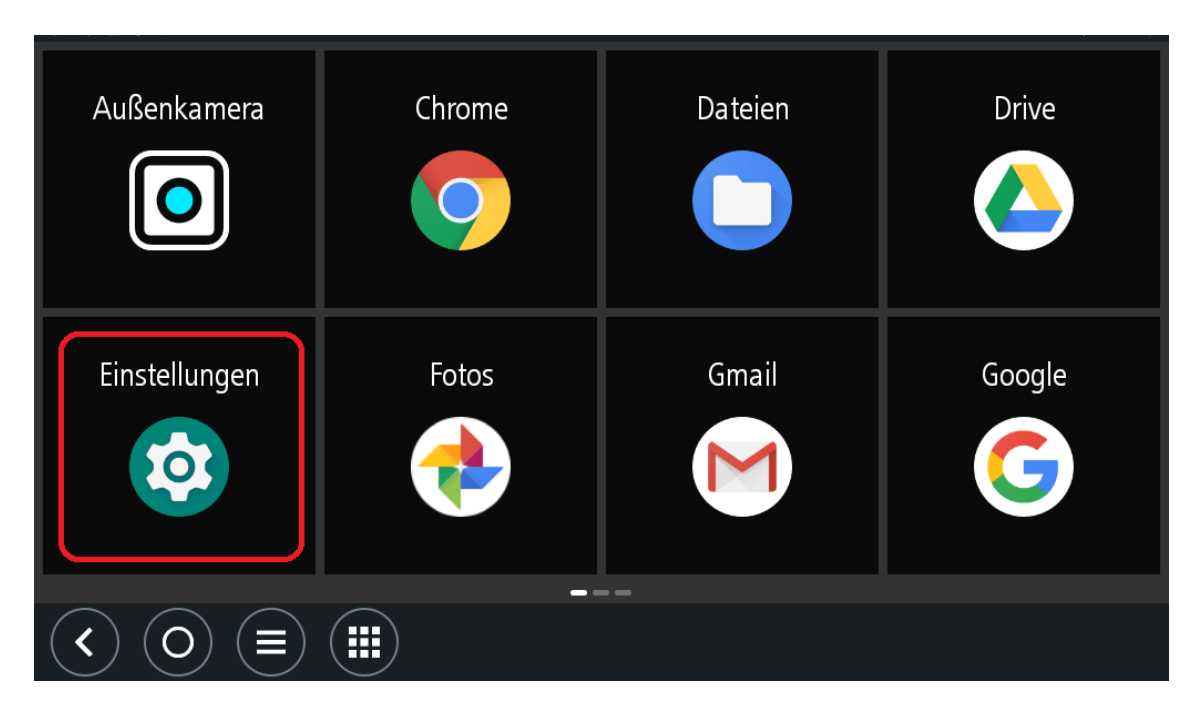

\_\_\_\_\_\_\_\_\_\_\_\_\_\_\_\_\_\_\_\_\_\_\_\_\_\_\_\_\_\_\_\_\_\_\_\_\_\_\_\_\_\_\_\_\_\_\_\_\_\_\_\_\_\_\_\_\_\_\_\_\_\_\_\_\_\_\_\_\_\_\_\_\_\_\_\_\_\_\_\_\_\_\_\_\_\_\_\_\_\_\_\_\_\_\_\_\_\_\_\_\_\_\_\_\_\_\_\_\_\_\_\_\_\_\_\_ Berliner Straße 16 l 67240 Bobenheim-Roxheim <sup>l</sup> Office: 06239 995939 l Fax: 06239 995521 l e-Mail: office@ttwork.de I www.ttwork.de

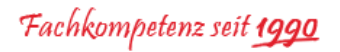

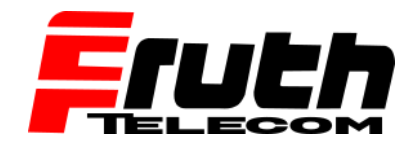

**5.** Suchen Sie nach "Apps & Benachrichtigungen".

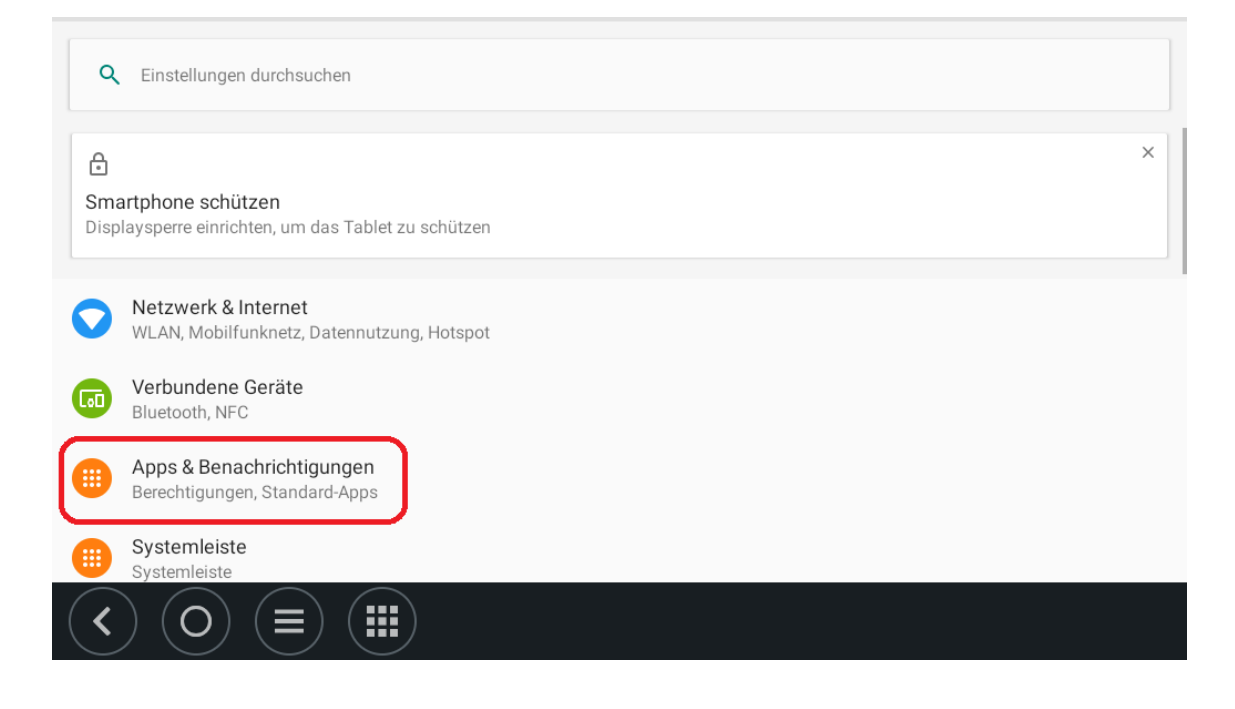

**6.** Suchen Sie die App "Navigation".

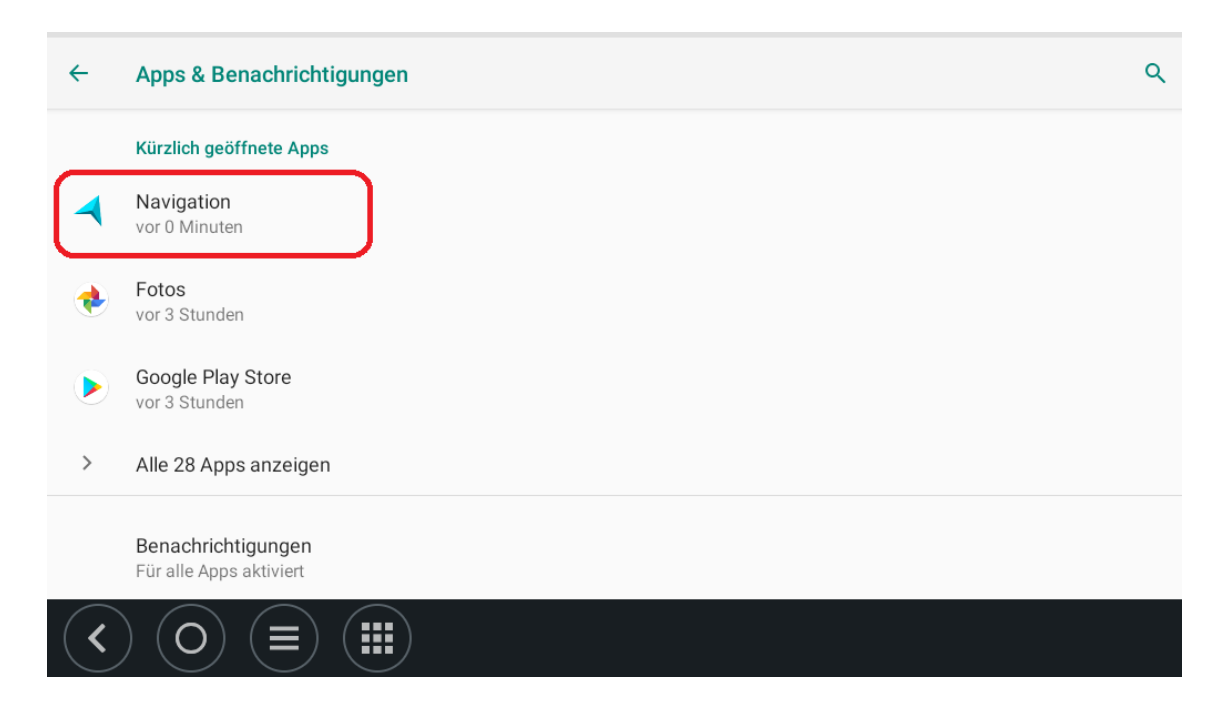

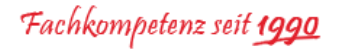

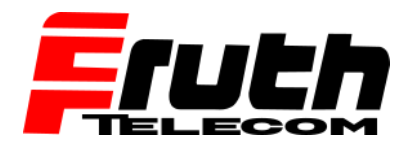

**7.** Tippen Sie auf "Beenden erzwingen".

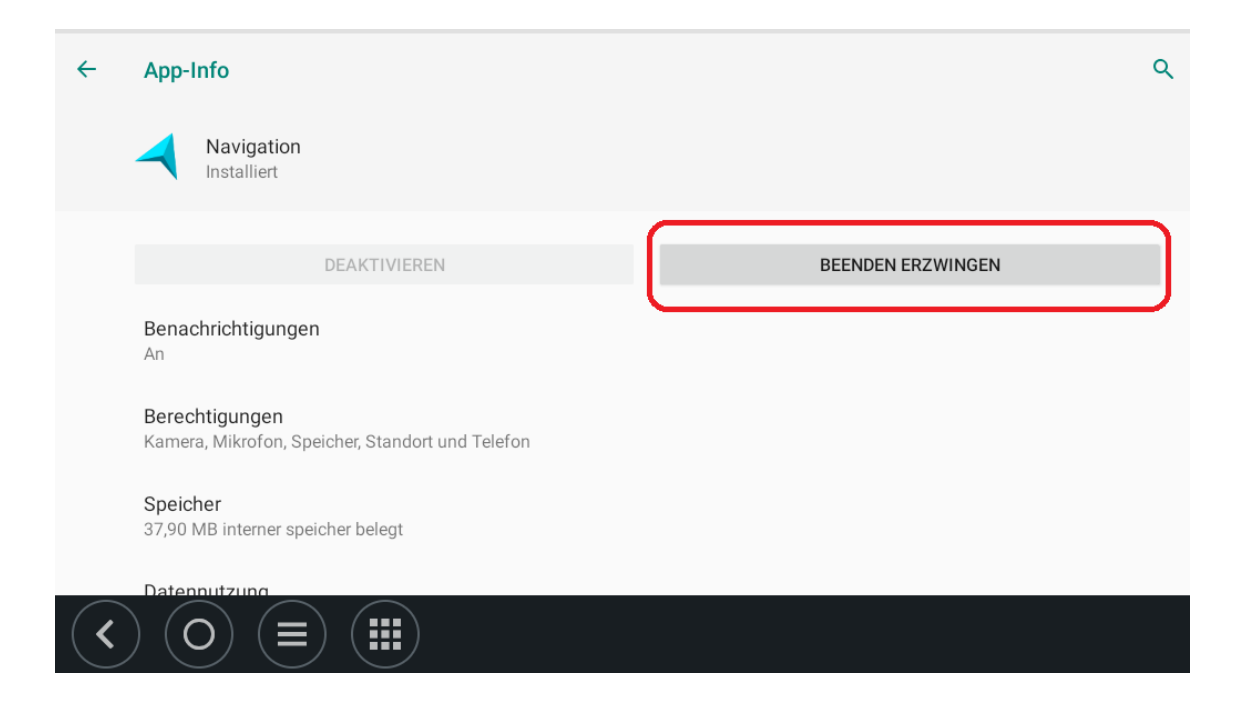

8. Bestätigen Sie durch Tippen auf "OK".

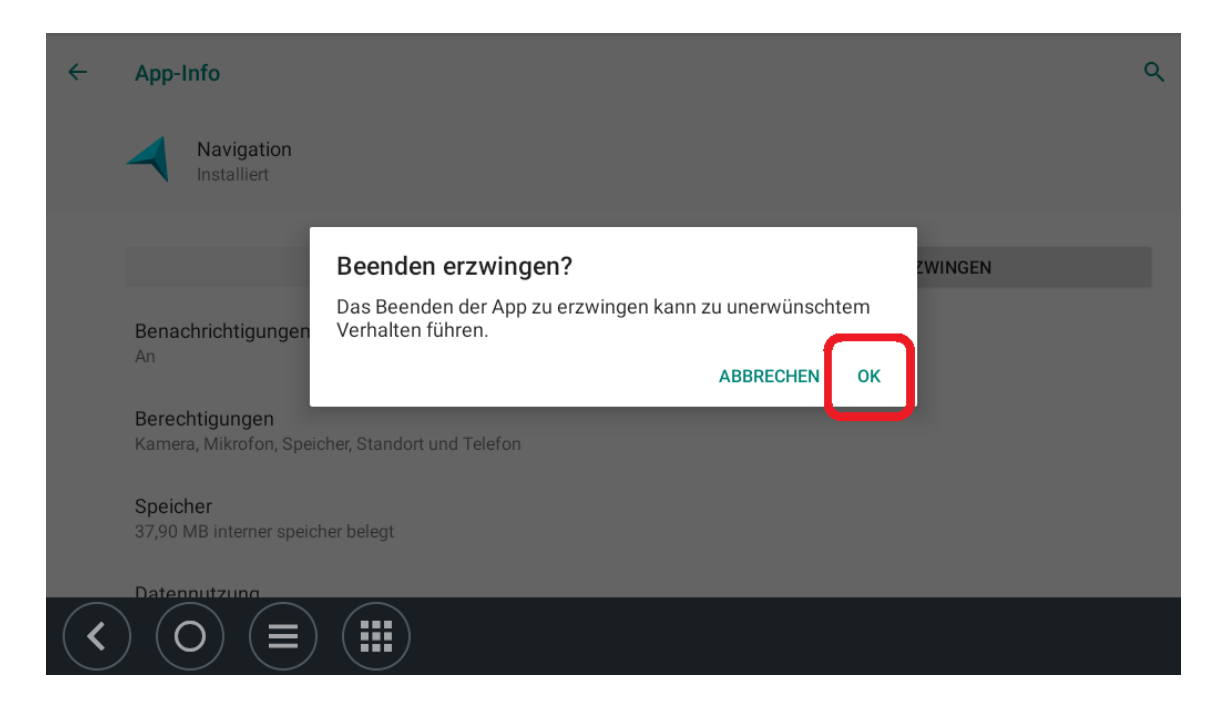

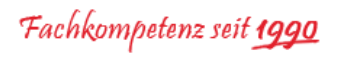

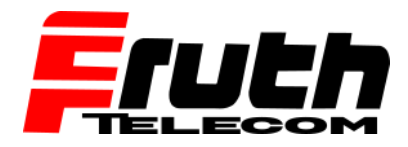

**9.** Suchen Sie die Option "Speicher" und tippen Sie "Speicher" an.

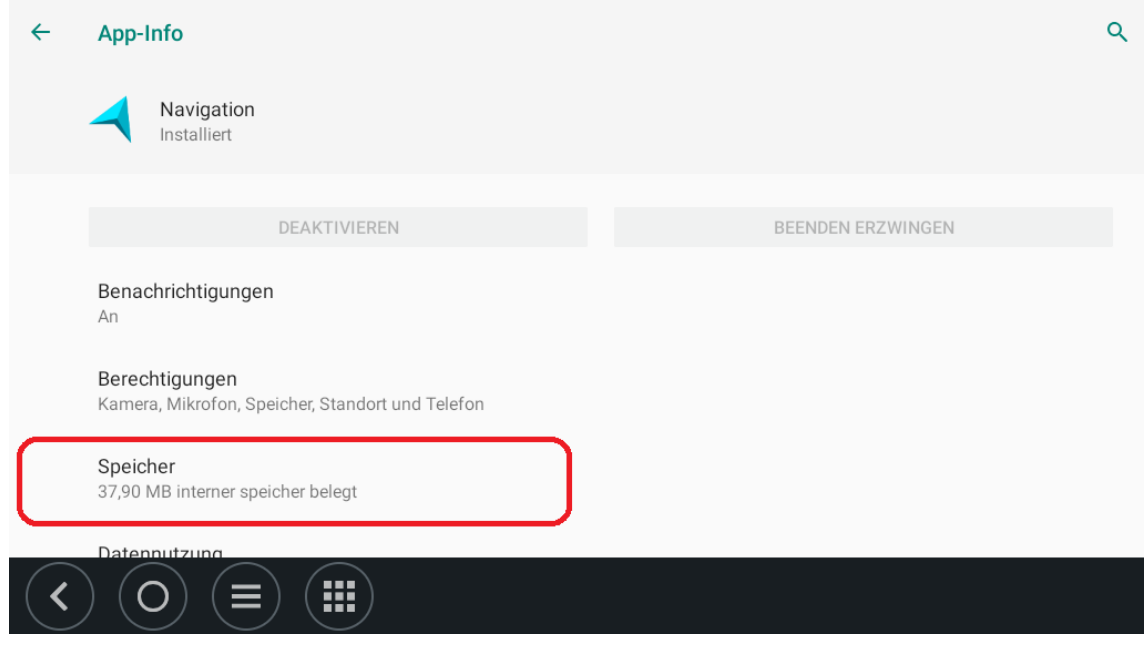

10. Wählen Sie "Speicherinhalt löschen".

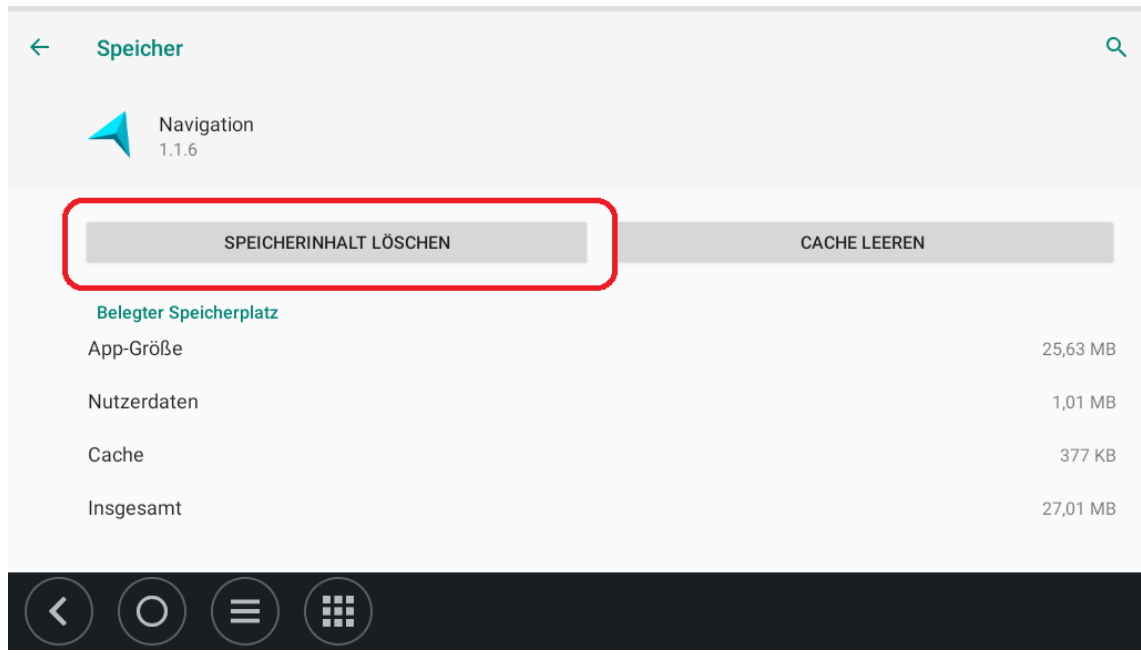

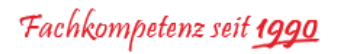

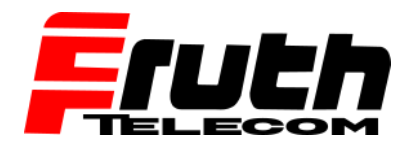

**11.** Bestätigen Sie durch Tippen auf "OK".

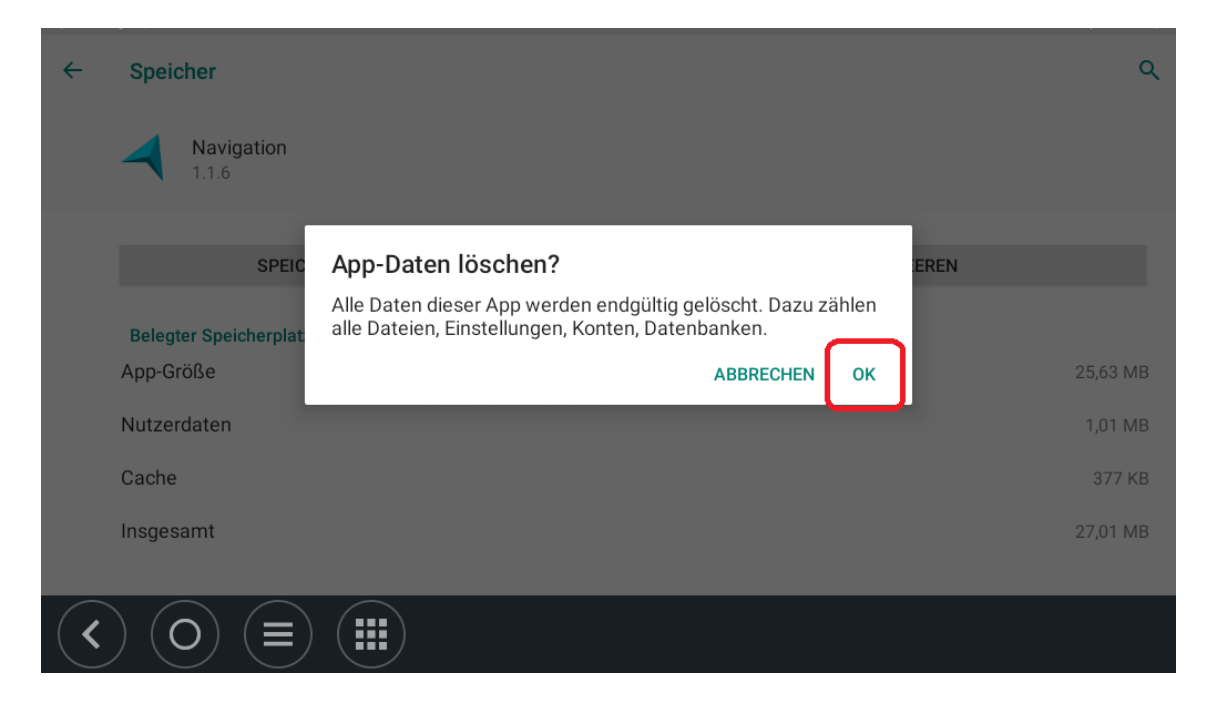

**12.** Starten Sie das Gerät neu, damit die Änderungen übernommen werden.

**Hinweis:** Halten Sie die am Anfang genannte Ein-/Aus-Taste (siehe Schritt 1.) 2 Sekunden lang gedrückt. Tippen Sie auf "Neu starten".

- **13.** Die Navigations-App auf dem PRO 8475 wurde nun auf die Werkseinstellungen zurückgesetzt. Persönliche App-Einstellungen wurden gelöscht und das Gerät kann mit einem anderen LINK verknüpft werden.
- **14.** Sollte das Zurücksetzen der Navigationsapp **nicht** erfolgreich sein, kann noch das komplette Gerät zurückgesetzt werden. **ACHTUNG!** Hierbei werden **sämtliche Apps, Daten und Einstellungen**, die von Ihnen auf dem Gerät gespeichert wurden, **unwiederbringlich gelöscht**! Sollten Sie Daten auf dem Gerät haben, die Sie nicht verlieren möchten, müssen Sie diese **vorher** sichern!
- **15.** Falls das Gerät ausgeschaltet ist, wiederholen Sie die oben genannten Schritte 1. bis 4. Bei einem eingeschalteten Gerät wiederholen Sie die Schritte 2. und 4.

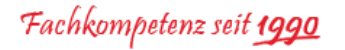

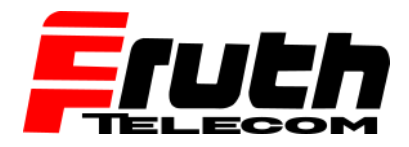

16. Wählen Sie die Option "System".

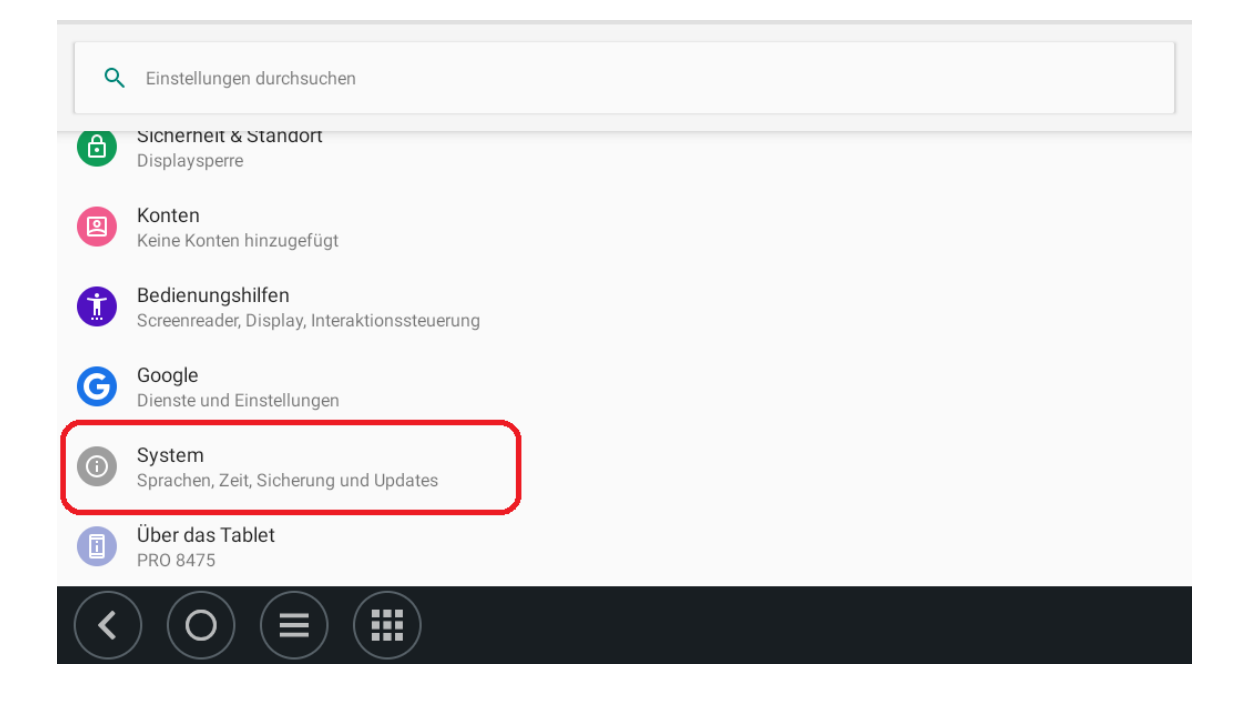

**17.** Tippen Sie auf "Erweitert".

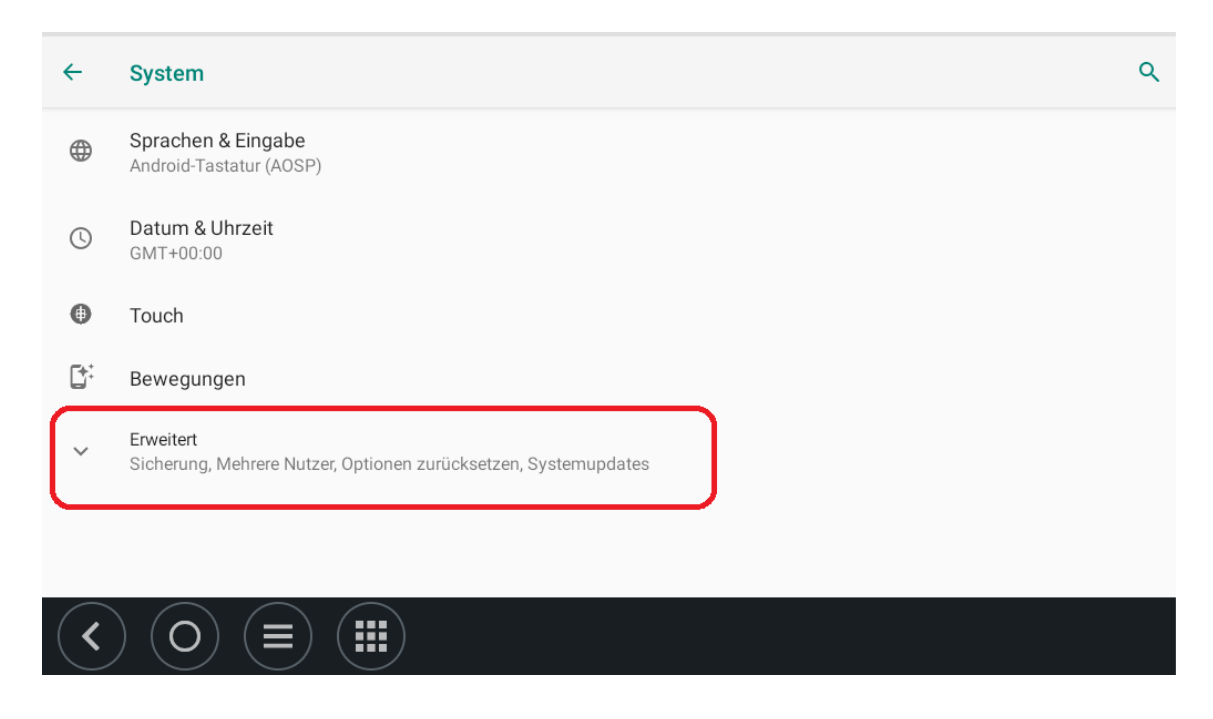

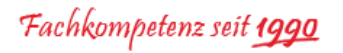

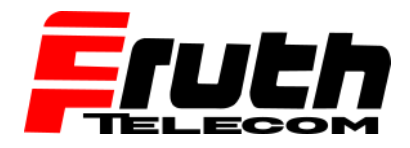

18. Suchen Sie "Optionen zurücksetzen" und wählen diese.

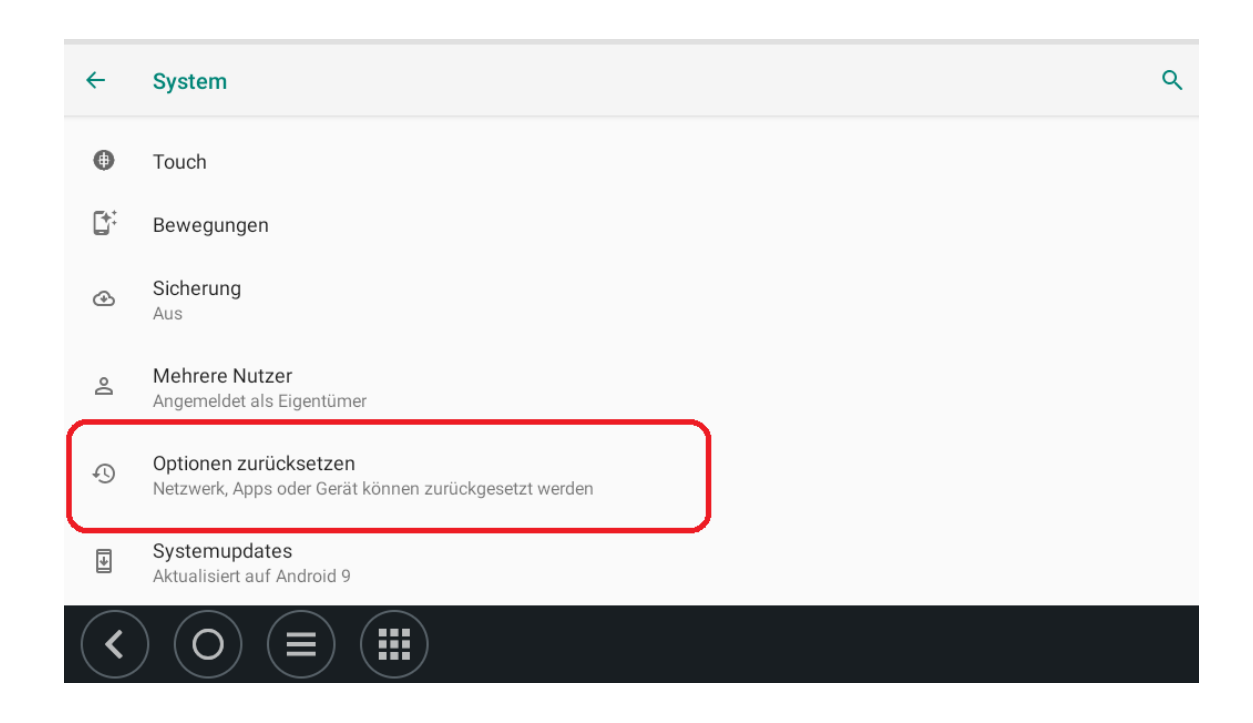

19. Tippen Sie auf "Alle Daten löschen (Werkseinstellungen)".

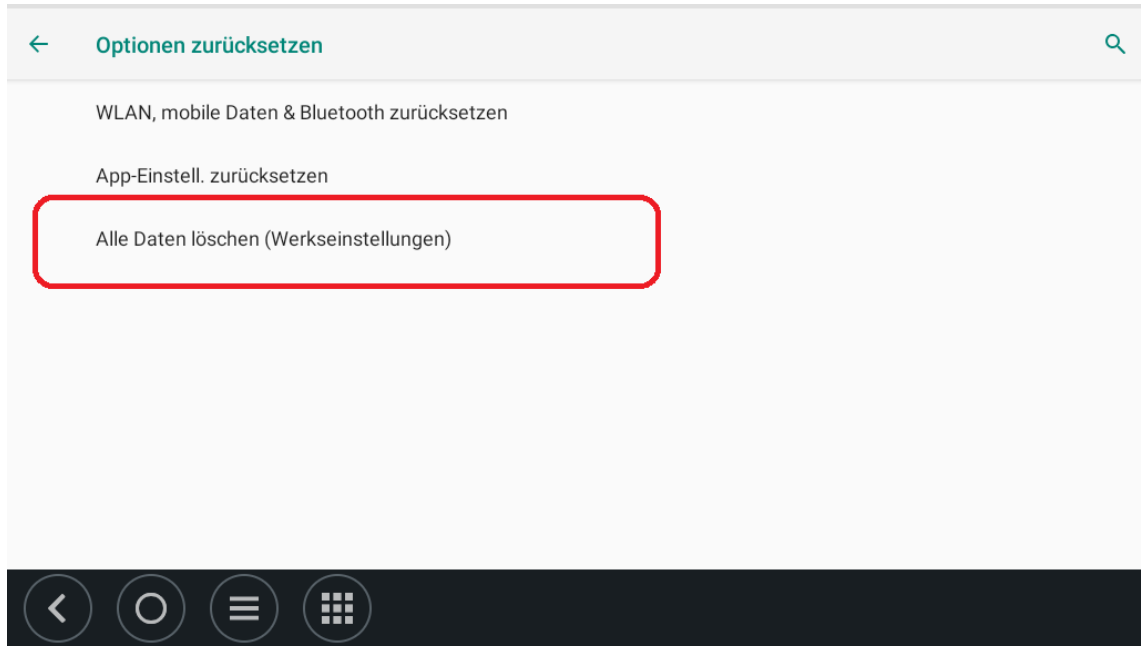

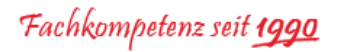

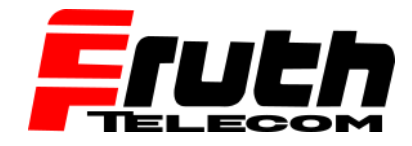

## 20. Bestätigen Sie, indem Sie auf "Tablet zurücksetzen" tippen.

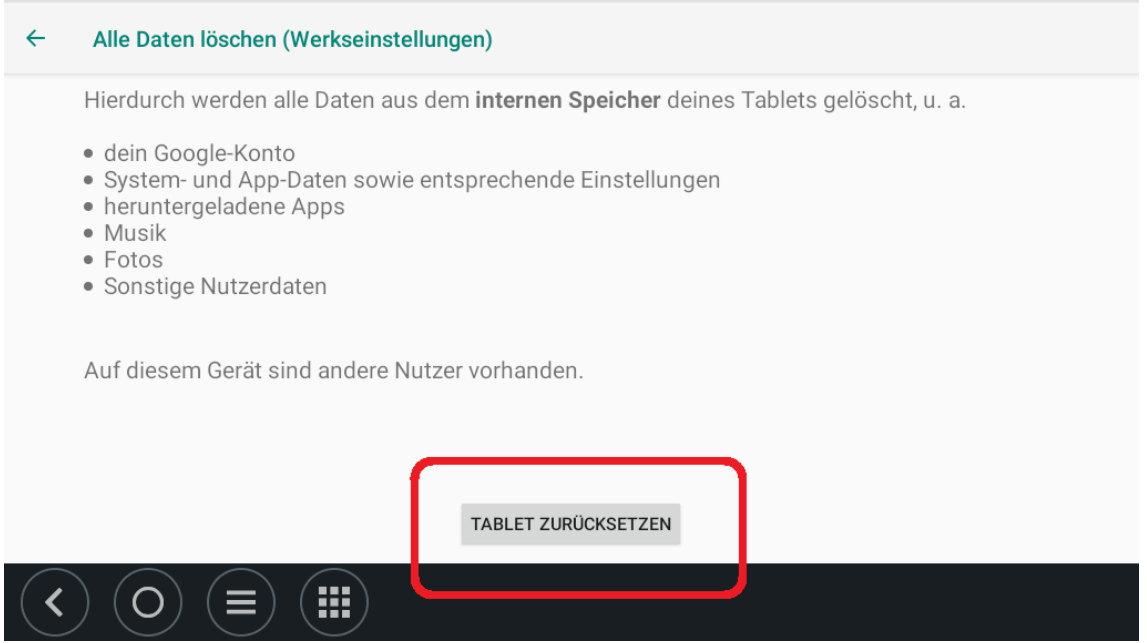

**21. ACHTUNG!** Dieser Schritt ist **unwiderruflich**! Dieser Hinweis wird Ihnen vom Gerät nochmal angezeigt. Bestätigen Sie mit "Alles löschen".

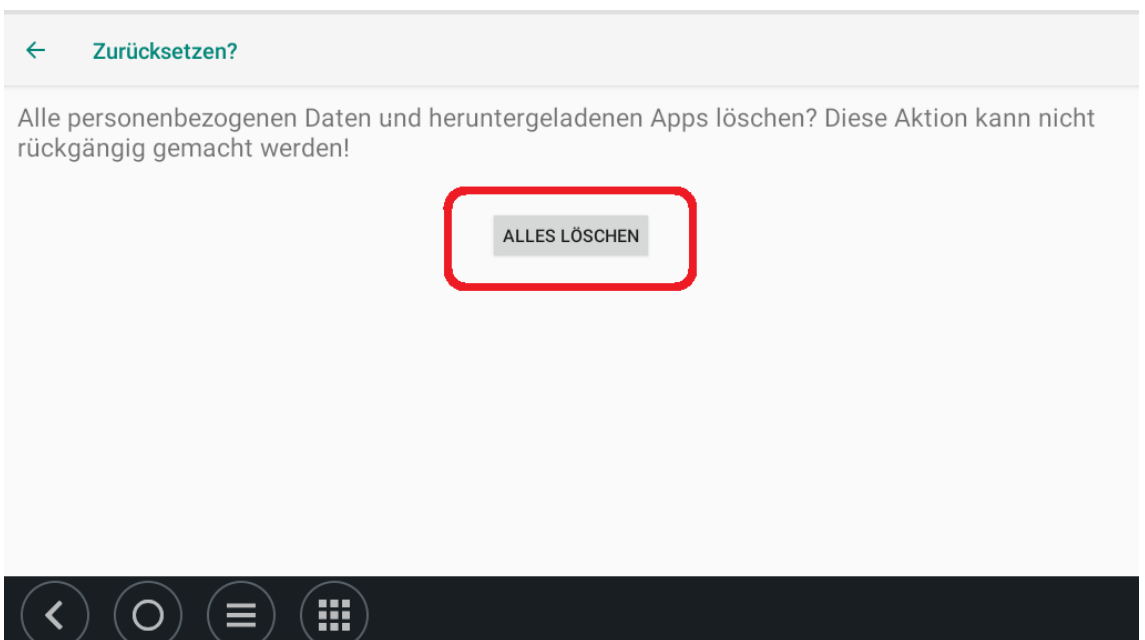

\_\_\_\_\_\_\_\_\_\_\_\_\_\_\_\_\_\_\_\_\_\_\_\_\_\_\_\_\_\_\_\_\_\_\_\_\_\_\_\_\_\_\_\_\_\_\_\_\_\_\_\_\_\_\_\_\_\_\_\_\_\_\_\_\_\_\_\_\_\_\_\_\_\_\_\_\_\_\_\_\_\_\_\_\_\_\_\_\_\_\_\_\_\_\_\_\_\_\_\_\_\_\_\_\_\_\_\_\_\_\_\_\_\_\_\_ Berliner Straße 16 l 67240 Bobenheim-Roxheim <sup>l</sup> Office: 06239 995939 l Fax: 06239 995521 l e-Mail: office@ttwork.de I www.ttwork.de

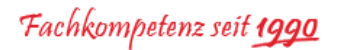

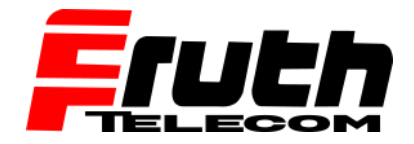

**22.** Das Gerät fährt nun selbstständig herunter und startet wieder automatisch. Das Gerät wurde auf die Werkseinstellungen zurückgesetzt und ist daher auf Englisch. Sie werden folgendes gefragt:

"Select a Home app". Wählen Sie "Navigation" aus.

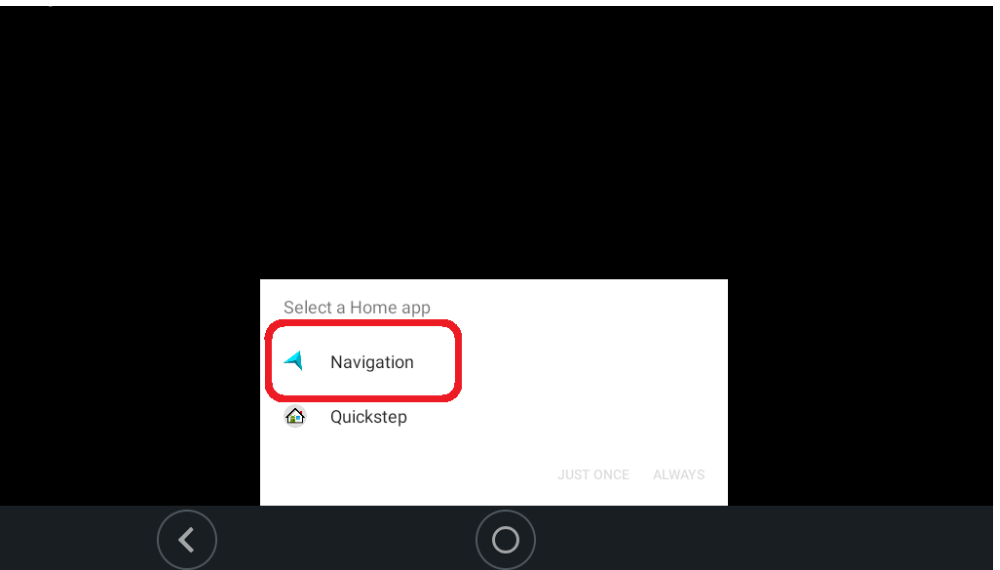

23. Tippen Sie auf "Always".

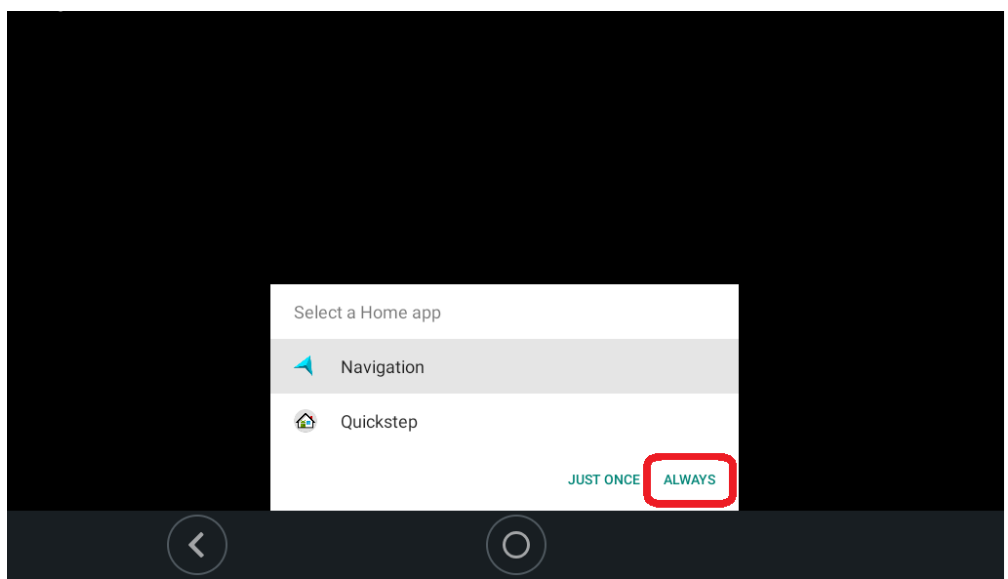

**24.** Das Gerät fährt weiter hoch und muss nun nach Ihren Anforderungen (Sprache, Land, Fahrzeugtyp, Fahrzeugdaten, Informationen und Datenschutz, Radarkameras und Wi-Fi einrichten) konfiguriert werden.

\_\_\_\_\_\_\_\_\_\_\_\_\_\_\_\_\_\_\_\_\_\_\_\_\_\_\_\_\_\_\_\_\_\_\_\_\_\_\_\_\_\_\_\_\_\_\_\_\_\_\_\_\_\_\_\_\_\_\_\_\_\_\_\_\_\_\_\_\_\_\_\_\_\_\_\_\_\_\_\_\_\_\_\_\_\_\_\_\_\_\_\_\_\_\_\_\_\_\_\_\_\_\_\_\_\_\_\_\_\_\_\_\_\_\_\_ Berliner Straße 16 l 67240 Bobenheim-Roxheim <sup>l</sup> Office: 06239 995939 l Fax: 06239 995521 l e-Mail: office@ttwork.de I www.ttwork.de